**Лабораторна робота № 1** Ознайомлення з основами програмування платформи Arduino

### **Мета роботи**

Отримати практичні навики програмування плат сімейства Arduino

# **Короткі теоретичні відомості до роботи**

# **Платформа Arduino**

Arduino (Ардуіно) — апаратна обчислювальна платформа для аматорського конструювання, основними компонентами якої є плата мікроконтролера з елементами вводу/виводу та середовище розробки Processing/Wiring на мові програмування, що є спрощеною підмножиною  $C/C++$ , а саме середовище розробки Arduino IDE або інші. Arduino (див. рис. 1) може використовуватися як для створення автономних інтерактивних об'єктів, так і підключатися до програмного забезпечення, яке виконується на комп'ютері (наприклад: Processing, Adobe Flash, Max/MSP, Pure Data, SuperCollider). Часто практикують використання Arduino в сфері навчання та при аматорському моделюванні радіокерованих моделей, створенні 3D принтерів, розробці проектів у сфері робототехніки.

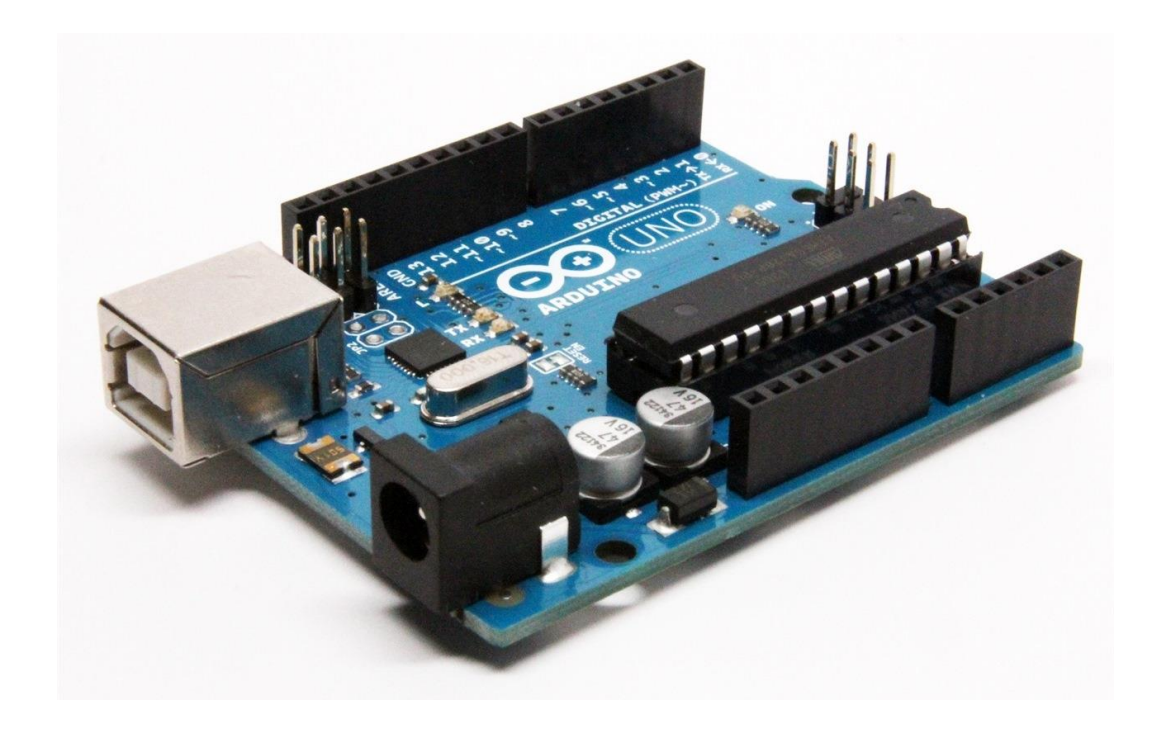

Рис. 1.1 Плата Arduino UNO

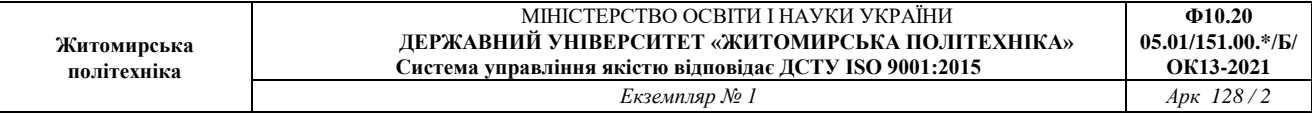

Основний види роботи плат сімейства це обробка вхідних сигналів, наприклад сигнали з датчиків, або генерація вихідних сигналів. У першому випадку це будь які сигнали з датчиків, комп'ютерів та інших пристроїв, які подаються на *аналогові* та/або *цифрові* входи, після чого комплекс з АЦП та мікроконтролера оброблюють їх. Інший режим роботи це генерація вихідних сигналів, а саме сигналів управління, які можуть бути *цифровими*.

В залежності від видів сигналів з якими працює користувач плата має обмежену кількість входів та виходів. На рис. 2. Зорбражена «розпіновка» плати Arduino UNO rev3, де виходи позначені як:

 $\triangleright$  А0 - А5 – це аналогові входи, А4 та А5 тажож мають функцію I2C;

 0 - 13 – це цифрові входи/виходи, виходи позначені ~ мають функцію підтримки ШІМ (широтно імпульсна модуляція), виходи які мають додаткове позначення rx та tx забезпечуть роботу інтерфейса RX/TX;

 $\geq$  3,3V та 5V – це виходи живлення зовнішніх пристроїв від плати;

 $\triangleright$  GND – це заземлення, або мінус;

 $\triangleright$  Vin – це вхід живлення плати Arduino;

 $\triangleright$  RESET – це вхід зкидання або перезапуску плати Arduino;

 USB-B – це USB вихід типу В через який можна програмувати та підтримувати живлення на платі.

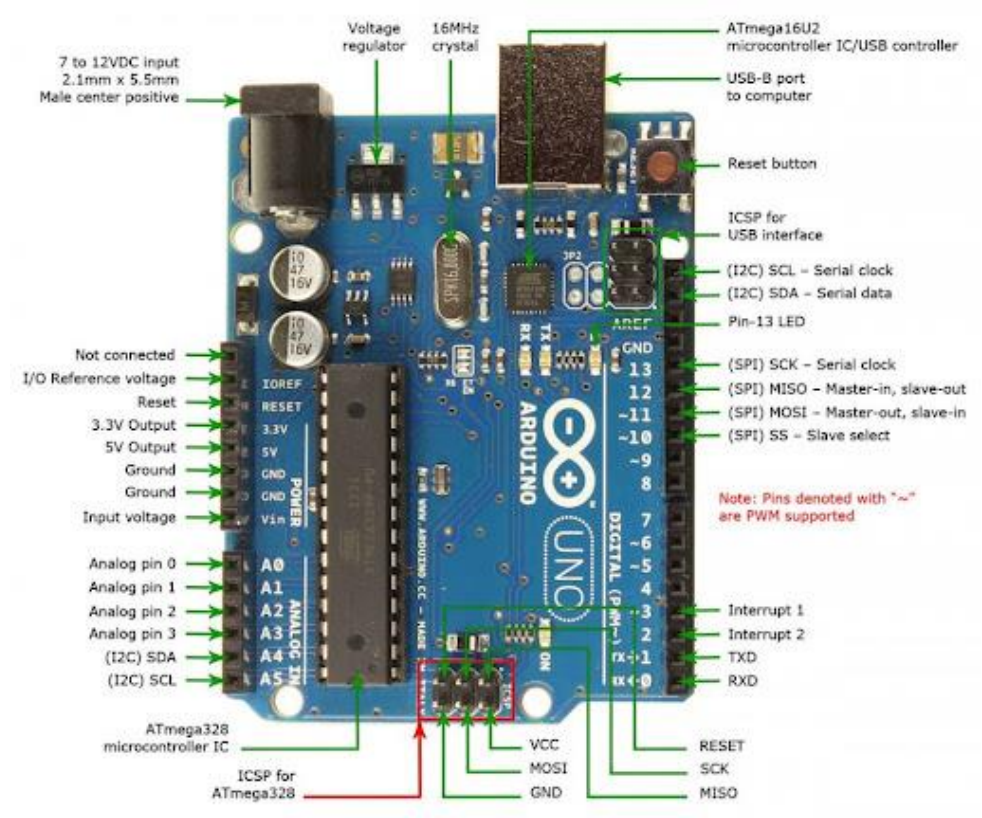

Рис. 1.2 Входи та виходи плати Arduino UNO

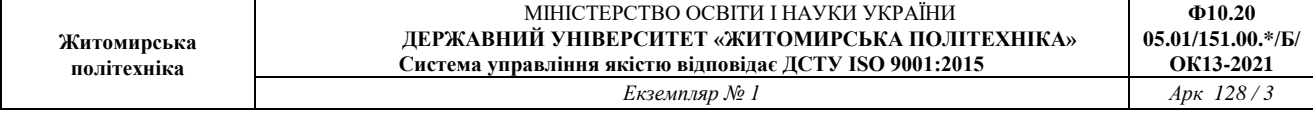

### **Середовище розробки TinkerCAD**

Середовище розробки TinkerCAD – це онлайн сервіс який включає в себе декілька типів програм типу CAD, CAE та власне хмарне сховище. На базі даного сервісу можливо створювати типові проєкти Arduino, складати схеми та писати програмні коди, які в подальшому можливо записувати на плати сімейства Arduino. На рис. 3 показаний інтерфейс сервісу для програмування плати Arduino, також на даному зображенні можна побачити функцію моделювання, яка дозволяє перевірити створений програмний код.

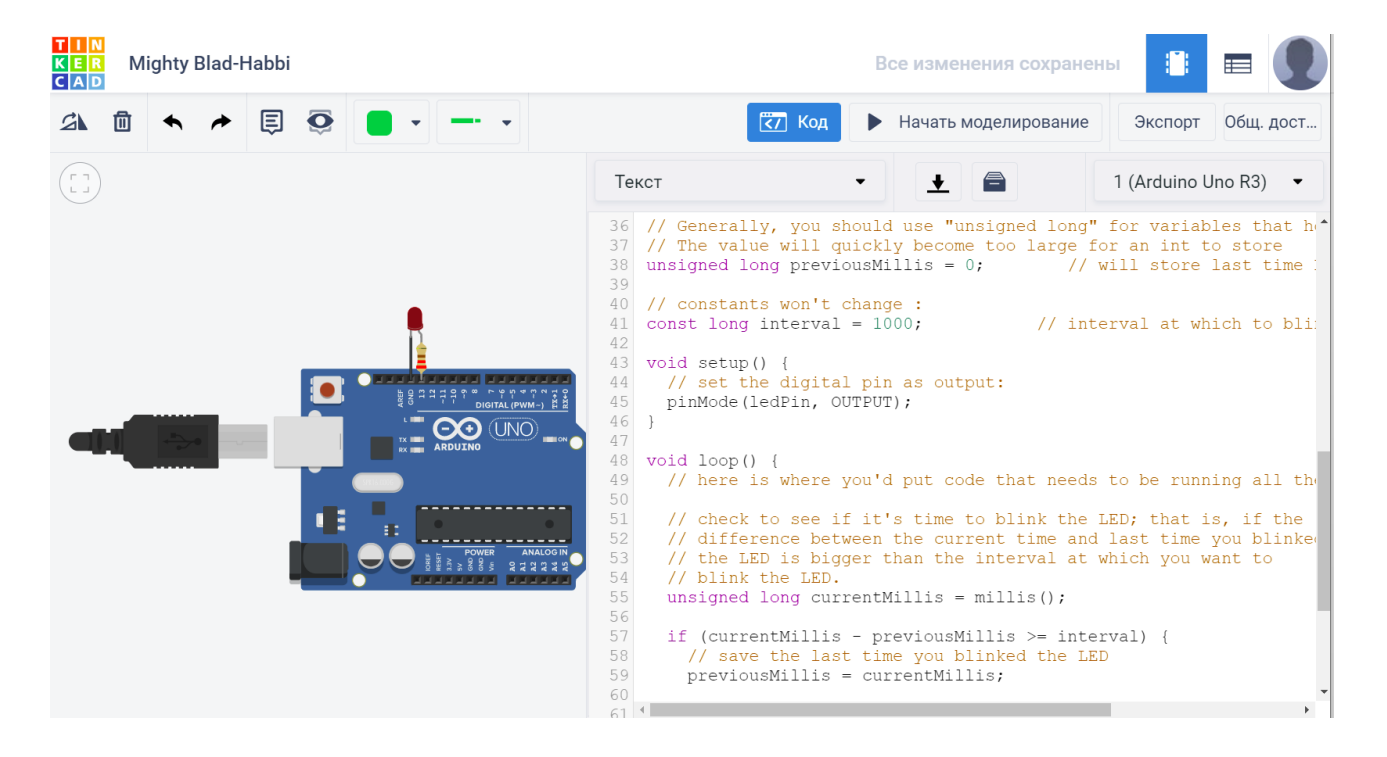

Рис. 1.3 Інтерфейс TinkerCAD

## **1. Запуск онлайн сервісу TinkerCAD.**

Для ознайомлення з мікроконтролерами використаємо он-лайн віртуальну лабораторію Tinkercad від Autodesk. Tinkercad дозволяє моделювати схеми на основі мікроконтролера Arduino.

## **Реєструємося на порталі:<https://www.tinkercad.com/>**

У особистому кабінеті обираємо моделювання мікросхем: Circuits та активуємо кнопку **Створити ланцюг.**

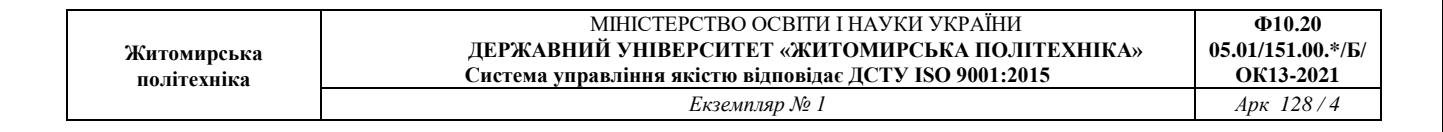

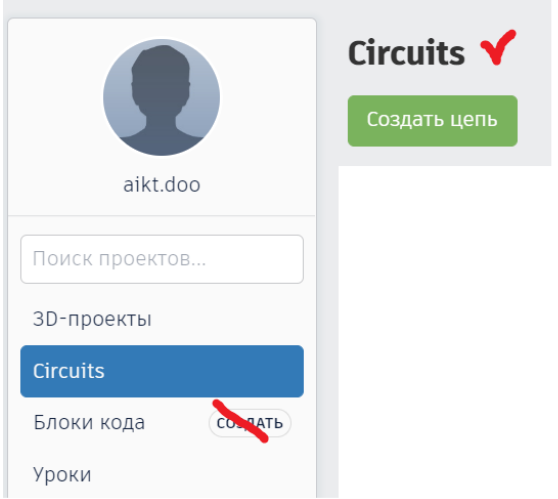

Рис. 1.4 Особистий кабінет Tinkercad

**2. Робота з компонентами. Відпрацювати роботу з основними компонентами.**

Можна перетягувати на робоче поле Компоненти. Перелік компонент з правої частини вікна. Клікнувши курсором мишки на окремі компоненти, можливо виділити їх для подальшого перетягування мишкою або видалення клавішею клавіатури **delete**.

Затиснувши **Shift**, утримуючи праву кнопку мишки, протягуючи вказівником мишки по робочі області, можливо виділяти сукупності компонентів.

При виборі компонентів можливо залишити тип **Базові**, але оберемо **Arduino**.

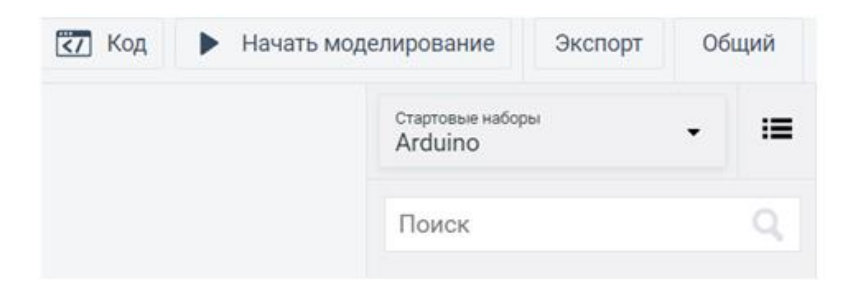

Рис. 1.5 Панель компонентів Tinkercad для Arduino

Почати з пустого arduino: тобто заготовку **Макетна плата**

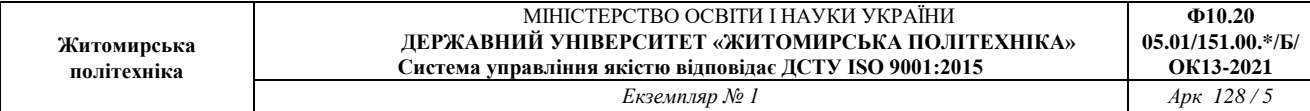

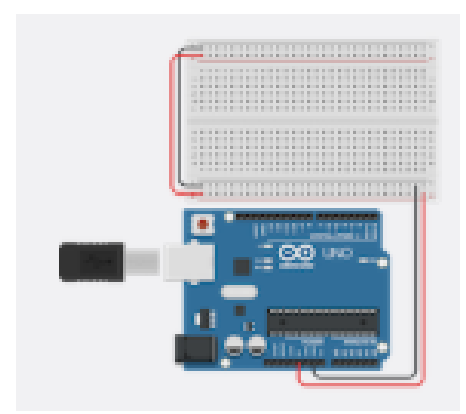

Рис. 1.6 Підключення LED до плати Arduino UNO

#### **3. Запуск моделювання.**

Можливо одразу запустити проект кнопкою меню Почати моделювання. Під час виконання програми в Arduino, її можна перезапустити, натиснувши на платці arduino на кнопку reset:

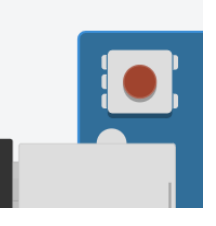

Рис. 1.7 Кнопка reset на платі Arduino UNO

Після натиску кнопки початку моделювання світло діод має засвітитись, можна зупинити проект кнопкою **Зупинити моделювання**.

Наведемо мишку на виходи Arduino, до яких підключено світлодіод, та покрутити коліщатко мишки, щоб наблизити їх. Бачимо, що світлодіод підключено до дискретного виходу 13 та другий вихід до землі (зігнута ніжка означає + діода).

## **4. Програмування.**

Ознайомитись з блоком програмування. Тиснемо на клавішу и код

Якщо не висвітився текст програми, то змінюємо настройку Блоки на Текст:

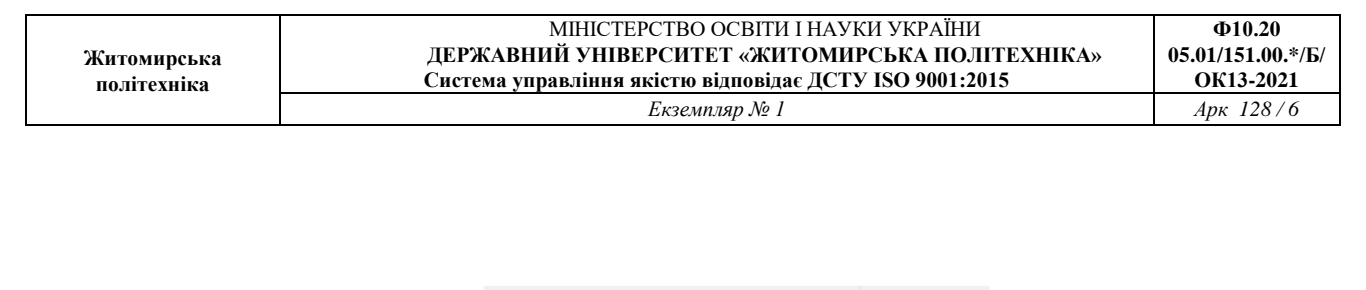

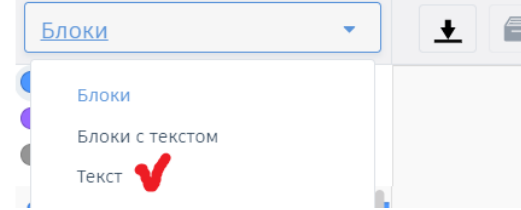

Рис. 1.8 Режими програмування у програмному середовищі Tinkercad

Бачимо стандартний код arduino.

Дві такі собі чимось заповнені функції. Явно с++ або с походження.

Для того, щоб зрозуміти написане, обговоримо елементарний синтаксис кодів для arduino.

Звичайний багаторядковий коментар:

**/\* Коментар 1 Коментар 2 \*/**

Звичайний однорядковий коментар:

```
// коментар 3
```
Функція **setup()**, яка виконується лише раз, на початку запуску програми arduino. Її назва підказує, що у ній краще розташовувати початкові налагодження: ініціалізацію змінних, активацію портів, налагодження виводів arduino.

```
void setup()
{
Установка 1
}
```
Функція **loop()**, яка буде виконуватись одразу після функції, setup(), і

буде продовжувати повторне (циклічне) виконання до зупинки самого arduino.

```
void loop() // !! це автоматичний нескінченний цикл
{
Код циклу
}
```
Налагодження виводу 3 arduino, для його використання як виходу (входу), тобто такий вивід можна буде вважати дискретним виходом (входом).

# **pinMode(3, OUTPUT); pinMode(3, INPUT);**

Як видно на платі 13 виводів у arduino. Кожен з них можна налагодити як вихід для видачі **з arduino** сигналів на інші пристрої, так і як вхід для подачі сигналів **на arduino** з датчиків та інших пристроїв.

Як дискретні входи можливо налагодити також аналогові входи arduino:

# **pinMode(A3, INPUT);**

Коли налагоджені виходи, на них можливо надсилати високі та низькі рівні напруг (тобто включати/виключати):

# **digitalWrite(13, HIGH); digitalWrite(13, LOW);**

Для збереження певних значень можливо оголосити змінні. В arduino змінні оголошуються на початковому рівні часто глобальними (і робиться це перед **void setup()**):

**int dd = 0; float gg = 0.0;**

**void setup()**

```
{
}
void loop()
{
}
```
Коли налагоджені входи, з них можливо у змінні зчитувати 1 або 0 при отриманні arduino високого чи низького рівнів сигналу на вході:

**dd = digitalRead(0); dd = analogRead(A0);**

Команда затримки виконання

# **delay(1000); // тут 1000 будь-яка кількість мілісекунд**

Команди перевірки умови такі ж як і в с++:

```
if (dd == 1) {
     // певні дії
} 
або
if (dd == 0 {
```
**// певні дії**

**} else {**

**}**

**// певні інші дії**

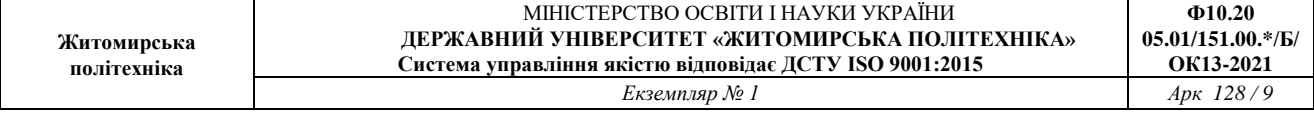

Наприклад, можна перевірити чи натиснута кнопка, підключена до 6 входу arduino:

```
dd = digitalRead(6);
if (dd = HIGH) {
     // певні дії
}
або
dd = digitalRead(6);
if (dd = 1) {
     // певні дії
}
```
# **Порядок виконання роботи**

- 1. Створіть новий проект circuits у TinkerCAD;
- 2. Переходимо в базові компоненти;

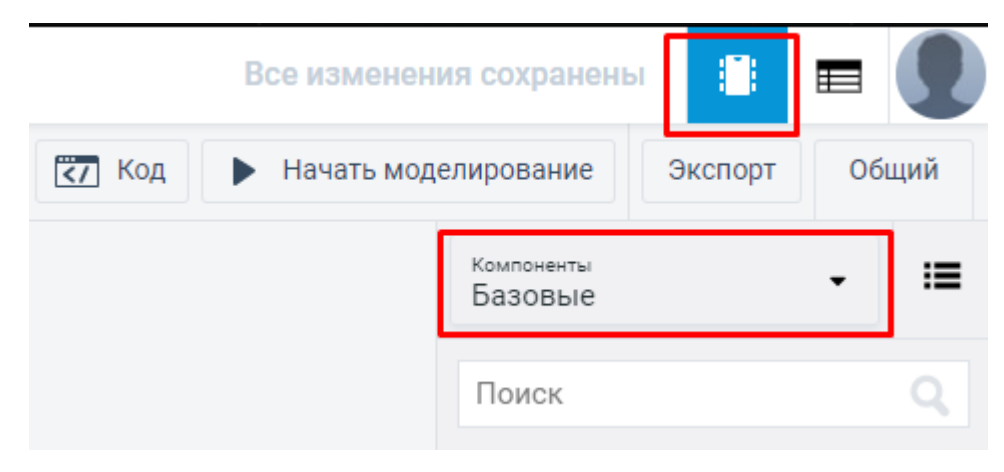

Рис. 1.9 Вибір типу компонентів

3. Обрати плату Arduino UNO. Щоб додати плату на робочий простір потрібно натиснути її та перетягнути з панелі компонентів на вільне місце;

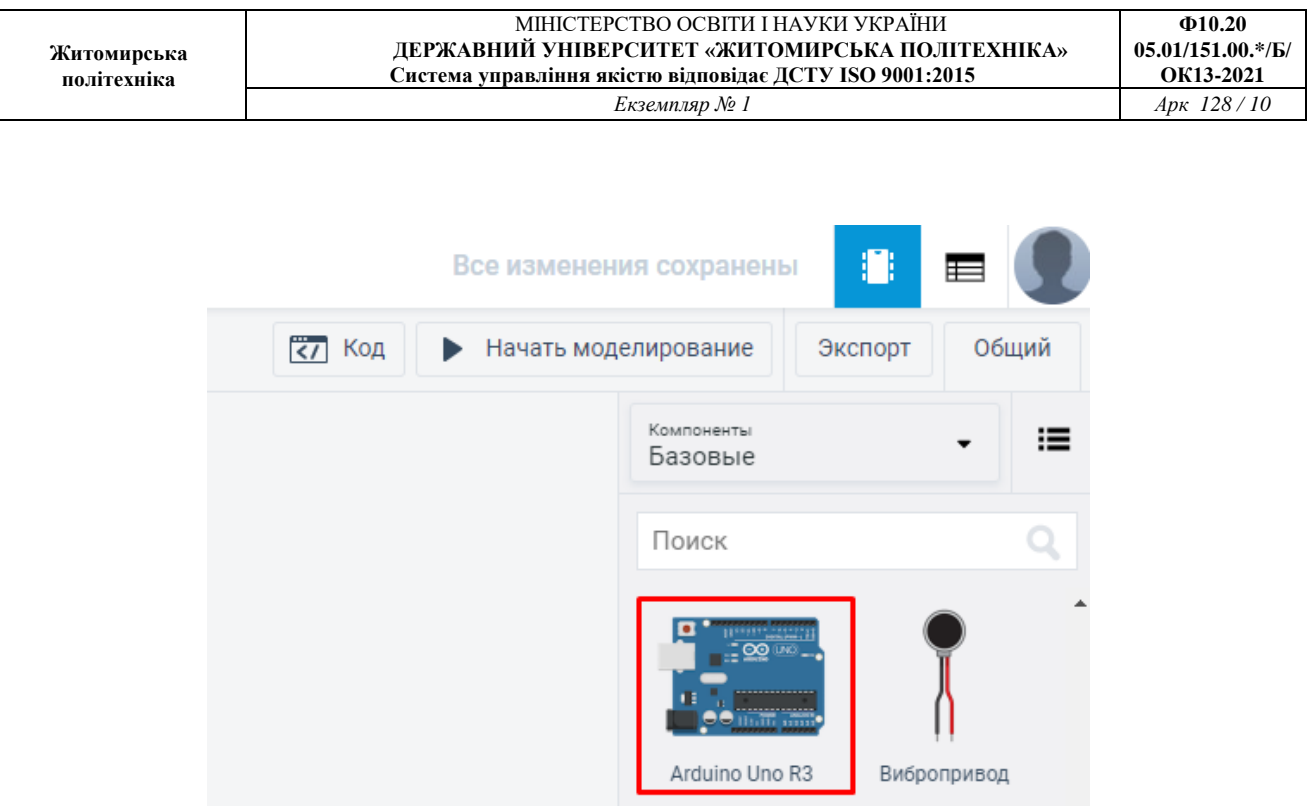

Рис. 1.10 Умовне зображення плати Arduino UNO

4. Обрати LED, або інша його назва світлодіод. Додати до робочого простору;

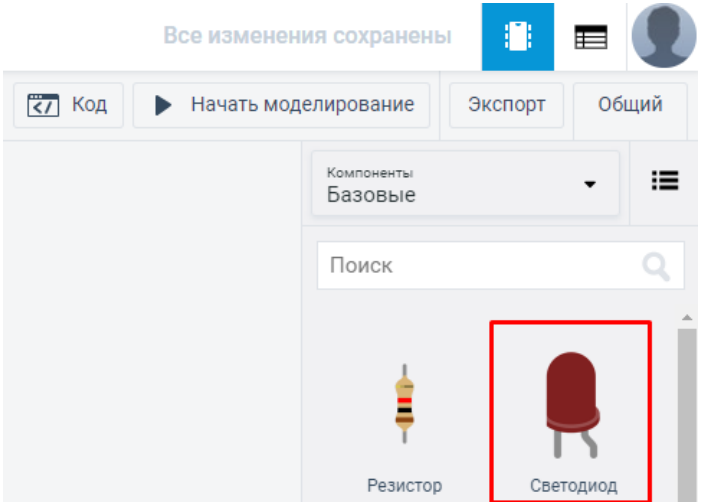

Рис. 1.11 Умовне зображення плати LED

5. З'єднати світлодіод та плату Arduino UNO. Катодом до входу GND, а анодом до 13 входу.

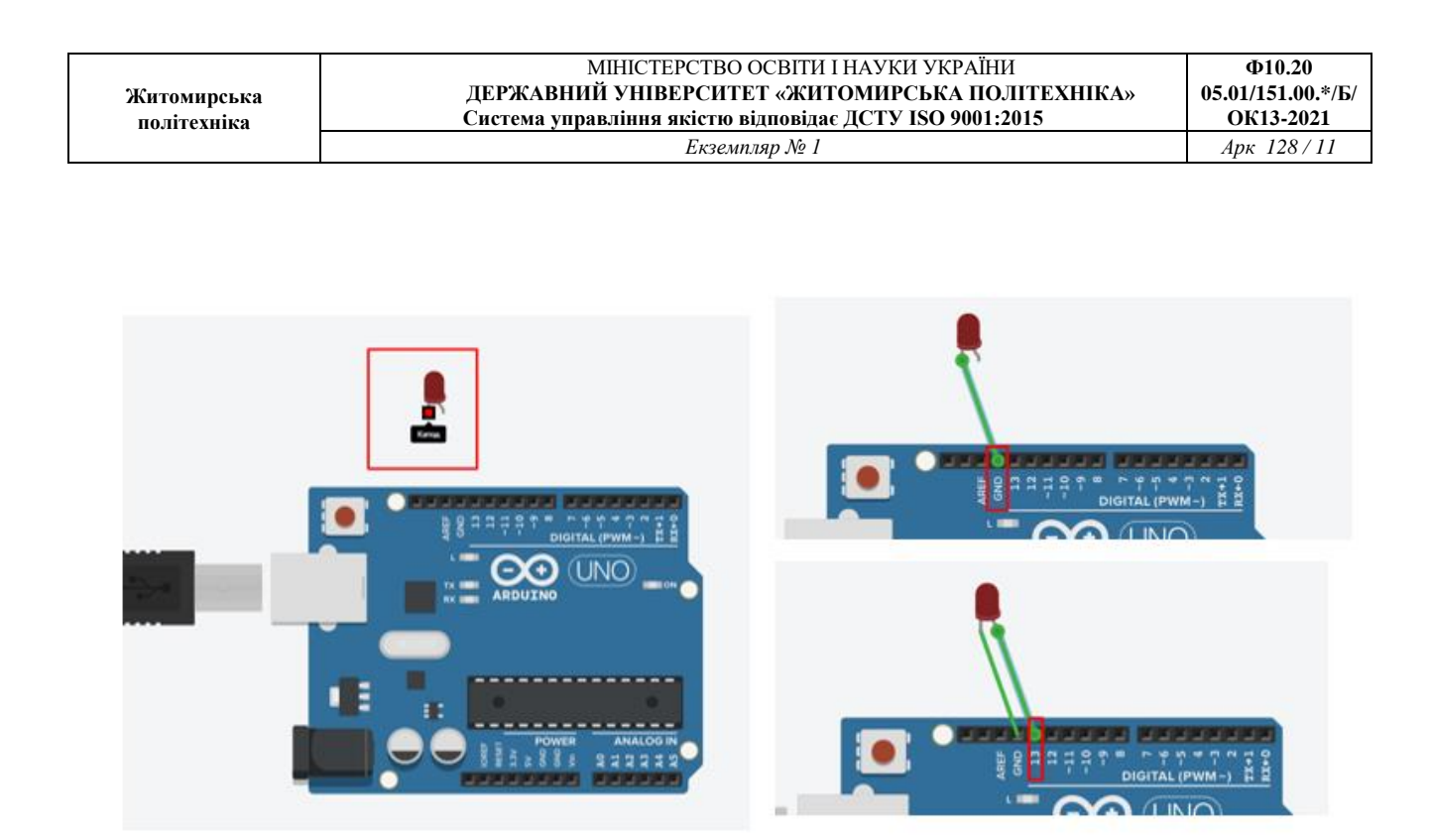

Рис. 1.12 З'єднання світлодіоду до плати Arduino UNO

6. Відкрити вікно програмування, обрати тип відображення текст;

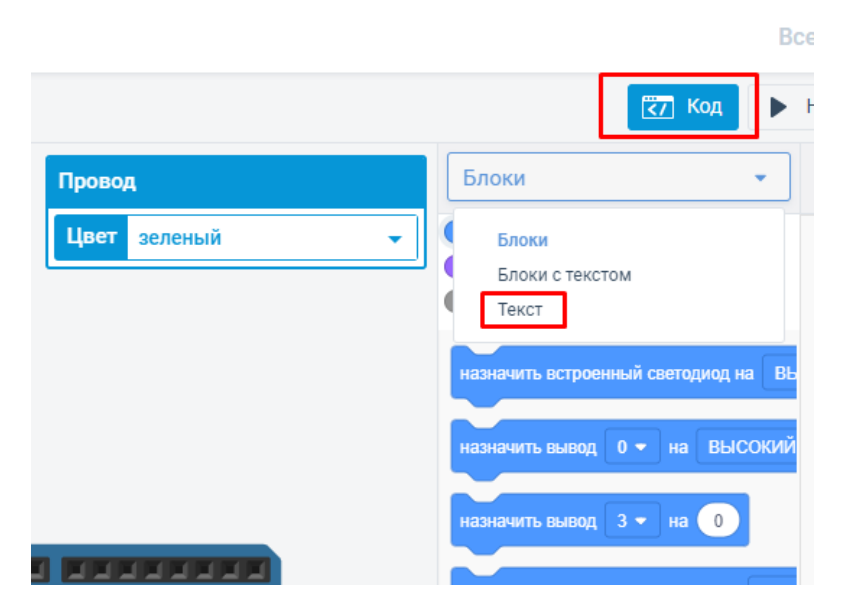

Рис. 1.13 Режим програмування плати

7. Написати коду управляючої програми для світлодіода (у випадку, якщо код приклад не активувався автоматично);

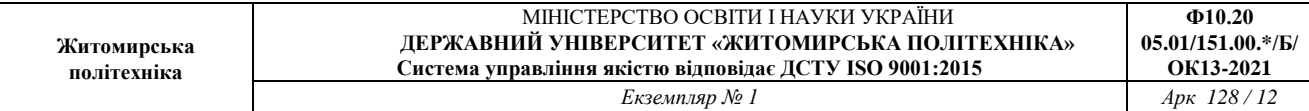

#### Все изменения сохранены

**Contract Contract Contract** 

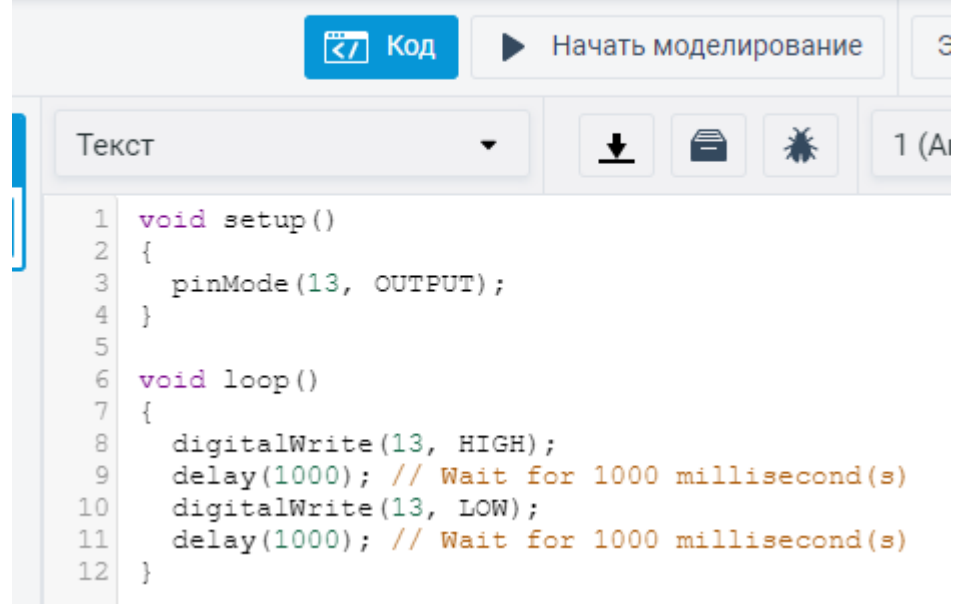

# Рис. 1.14 Код управляючої програми

# 8. Виконати моделювання коду;

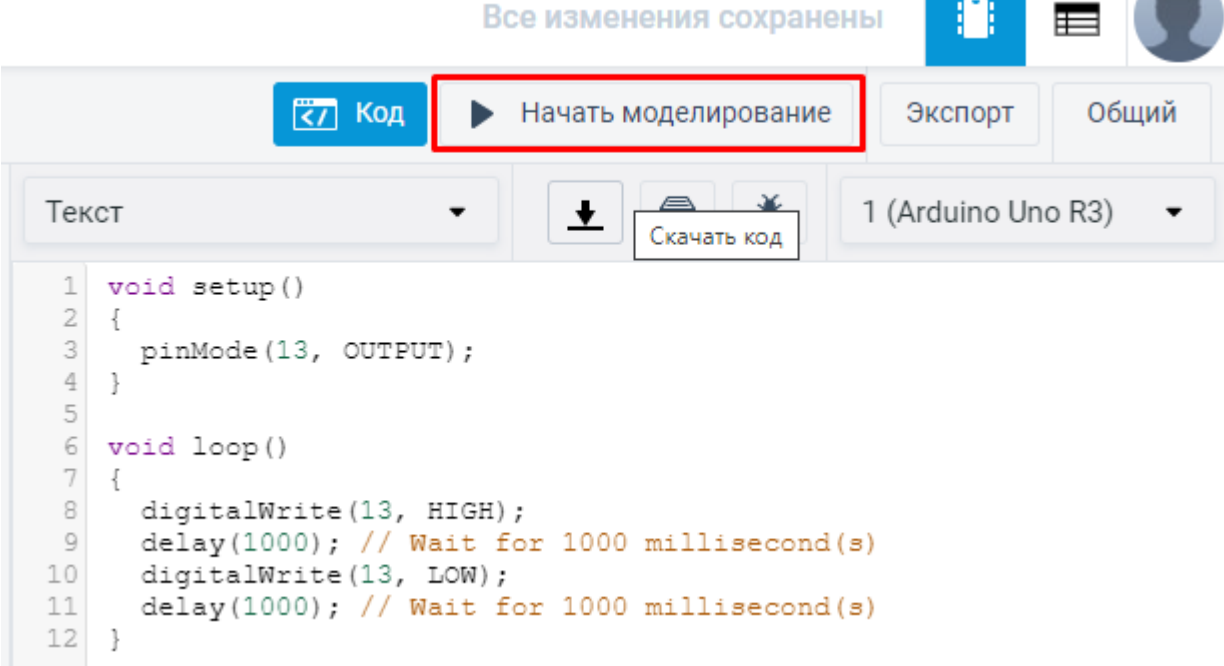

Рис. 1.16 Кнопка моделювання програми

#### **9. Виконання додаткового завдання.**

**Додаткове завдання** – підключити *RGB-світлодіод* та *кнопку* (рис. 1.17) до плати Arduino UNO. Розробити програмний код для Arduino UNO в ході роботи якого колір випромінюваного світла *RGB-світлодіода* буде змінюватись від натиску *кнопки*.

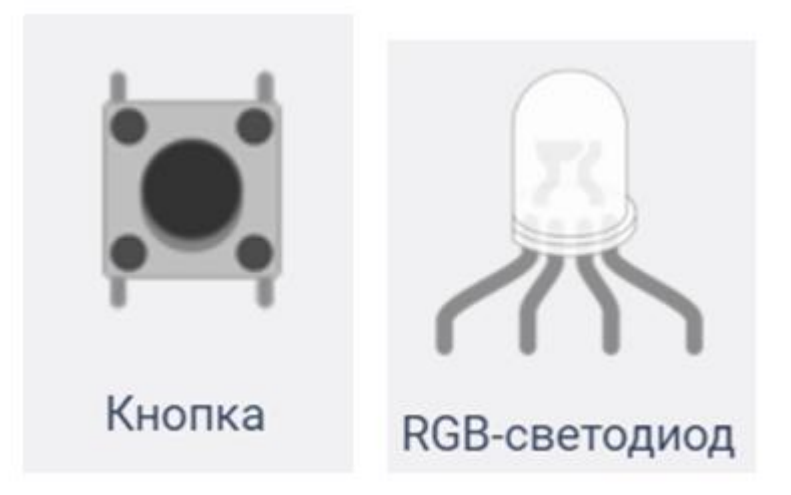

Рис. 1.17 Зображення кнопки та RGB-світлодіода

## **10. Оформлення звіту.**

Описати результати виконаної роботи та написати висновок.

## **Контрольні питання**

- 1. Які виходи на платі Arduino UNO приймають аналогові сигнали?
- 2. Яку функцію виконує вхід Vin на платі Arduino UNO?
- 3. Що означає позначення ~ PWM на цифрових входах/виходах?
- 4. Що виконує команда PinMode?
- 5. За що відповідає void setup?
- 6. Як організувати коментар в програмному коді?